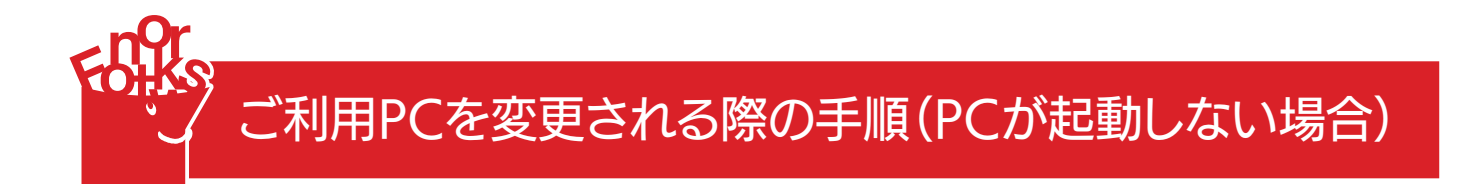

①LETS会員サイト( https://lets-member.jp/users/login )にログインします。

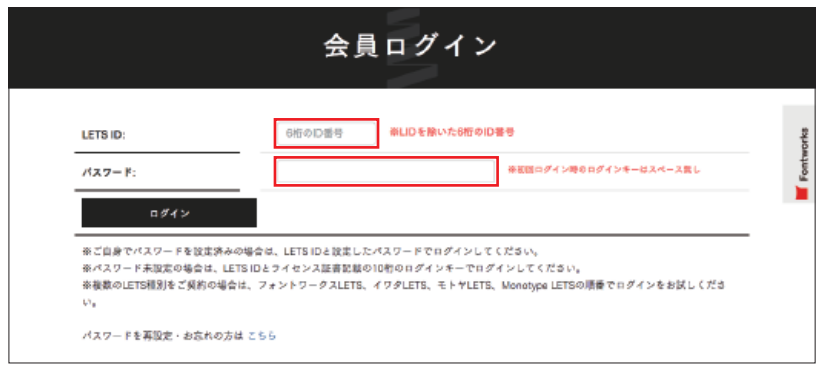

②会員トップ > ご契約情報 >ご利用PCの管理を選択します。

③該当のPCの「解除」にチェックを入れ、「解除」ボタンを選択します。

④確認画面で「はい」を選択します。

LETS

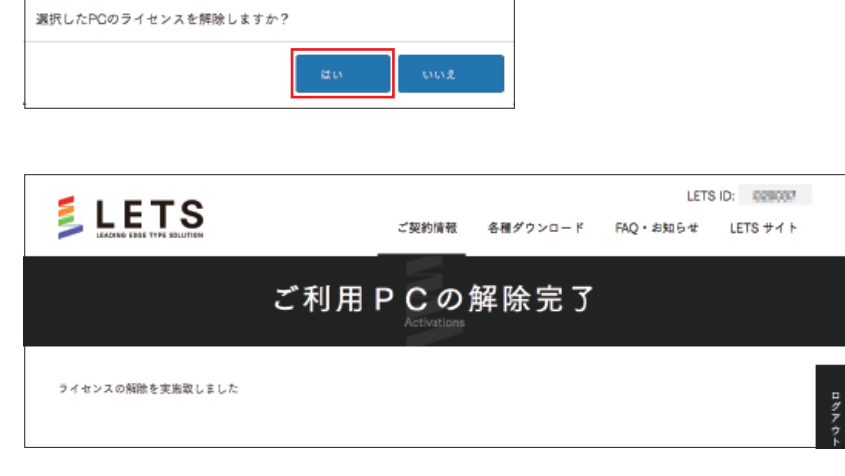

## PCが起動しない場合の、利用PCの認証を解除する

## 新たに利用するPCにLETSアプリをインストールする

LETS会員サイト( https://lets-member.jp/users/login )にログインし、LETSキーのコピーとLETSスタート キットをダウンロードのうえ、LETSアプリをインストールします。

※尚、ログインの「パスワード」が分からない場合、ご契約管理者様へご確認いただく、もしくは、画面左下の 「パスワード再設定・お忘れの方はこちら」で再設定をお願いいたします。

LETSアプリのインストール手順については以下のサイトをご参照ください。

http://lets-site.jp/startkit/install/

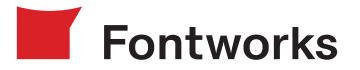

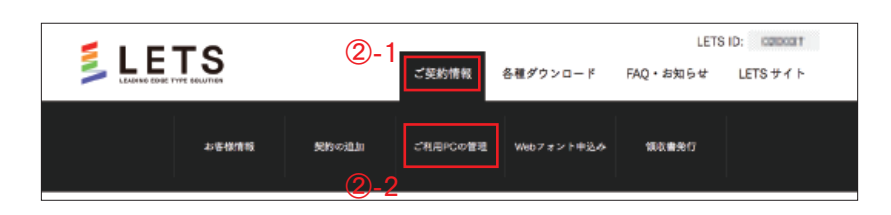

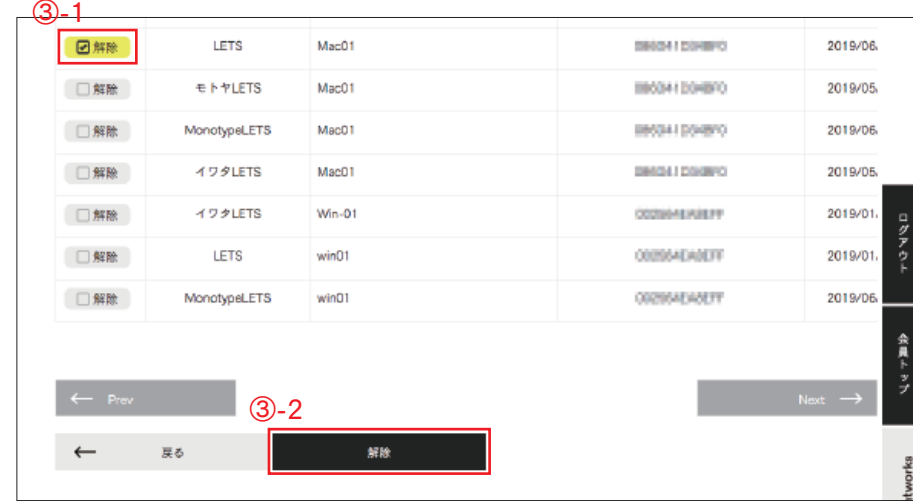

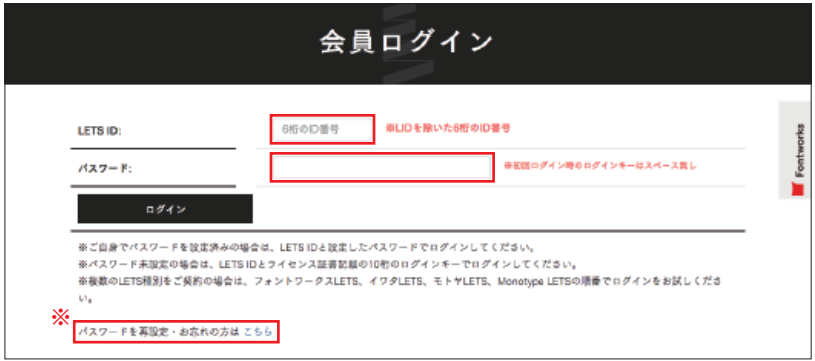